# **STUDENT DATA REPORT REFERENCE GUIDE**

All certified institutions are required to submit to the registrar, no later than 60 days before the current certificate expiry date, a student data report for each student who was enrolled in, or completed, an approved program during the previous fiscal year. Institutions with no students enrolled at any point during the previous fiscal year are required to provide confirmation of this through the student data page of the [PTIB Portal.](https://admin.privatetraininginstitutions.gov.bc.ca/)

NOTE: If an institution submits an application for re-certification 60 days before the current certificate expires, but does not provide student data and financial statements by the required due date, the current certificate remains valid until the registrar issues a new certificate or refuses to issue a certificate. Fees and payments to the Student Tuition Protection Fund for the new certificate, once issued, will only be payable as a lump sum. The institution will not have the option of monthly payments.

Institutions can access their student data report by logging into the **PTIB Portal**. Select 'View or update student data' in the Tools menu or select the Student Data tab at the top of the page and download the student data report. Only users with administrator permissions can view the Student Data tab of the portal to generate and submit the report. Basic users do not have access to the Student Data section of the PTIB Portal.

If you are the portal user at the institution with administrator access and the Student Data tab is unavailable, pleas[e contact PTIB](mailto:PTI@gov.bc.ca) directly to troubleshoot.

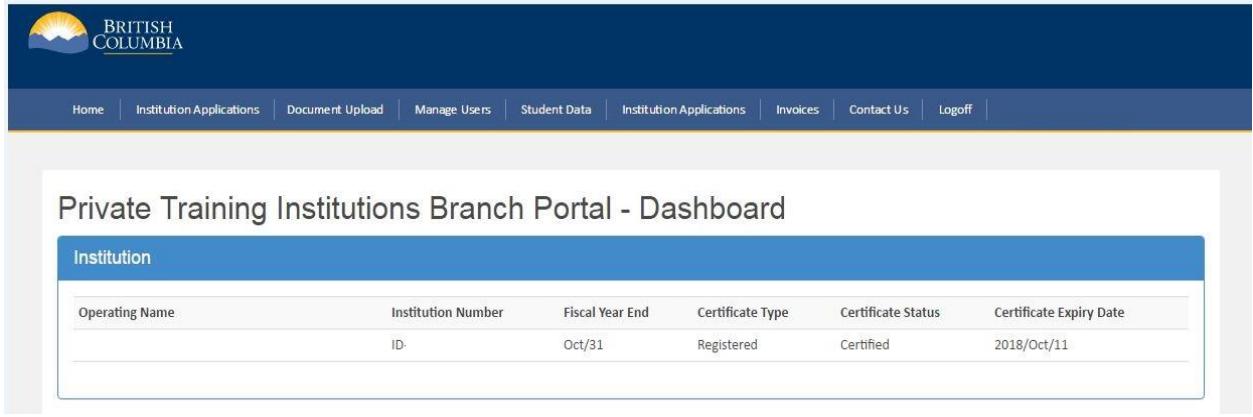

From the Student Data page of the PTIB portal:

**Step 1**: Click on Generate Excel Export to download the student data report. If you do not have any student data to report you can go to Step 3 and select "No student or enrollment data to report" from the Select Reason drop-down list.

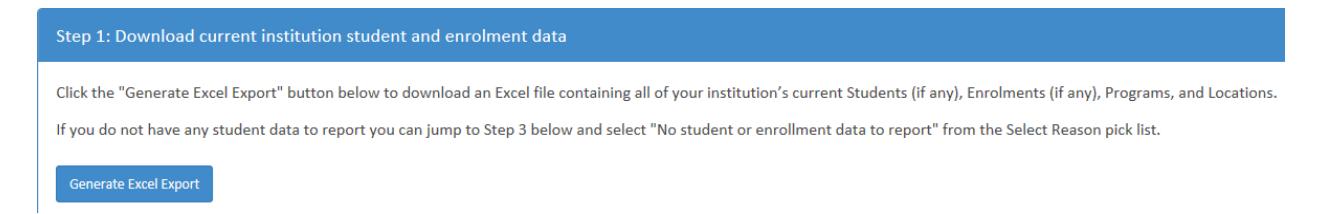

When you select Generate Excel Export, your student data report will be generated as a Microsoft© Excel workbook with the following tabs:

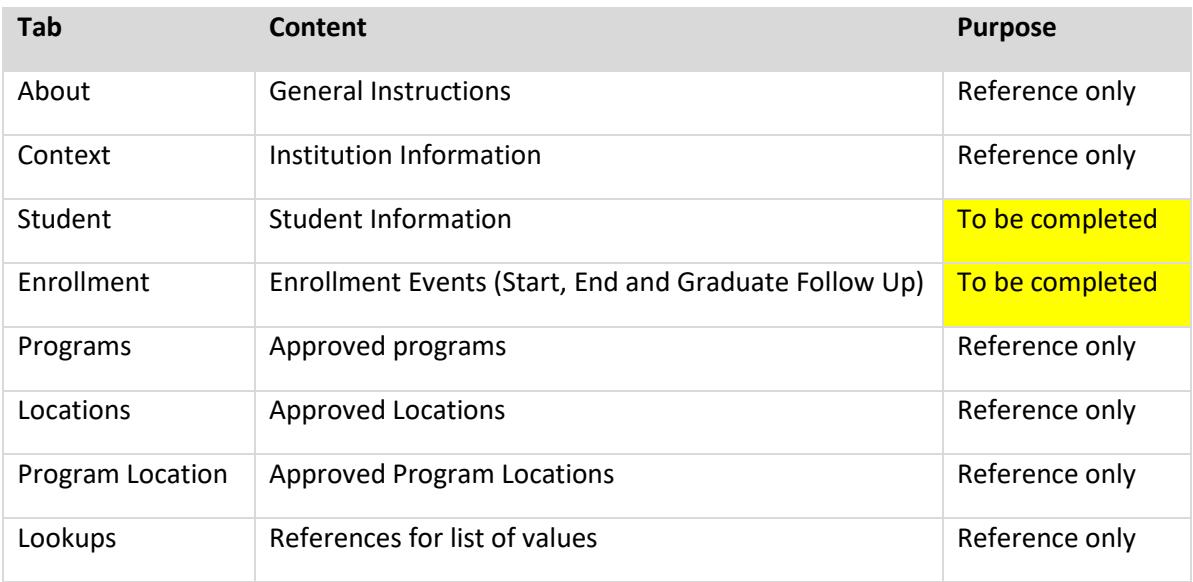

"Reference only" tabs of the report may not be altered.

**\*NOTE:** Before you begin, review the Programs and Locations listed and if you notice discrepancies between the information in the report and your current programs and locations, please contact your Regulation Administrator or Reception at [PTI@gov.bc.ca](mailto:PTI@gov.bc.ca) for assistance.

If you are using a version of Microsoft© Excel from 2007 or older, you may experience issues with the dropdown menus of the student data report. You can either download a free Excel update, or copy and paste the data from the reference tabs (i.e. Programs, Locations, etc.) to the Enrollment tab within the student data report.

**Step 2**: Complete your student data report.

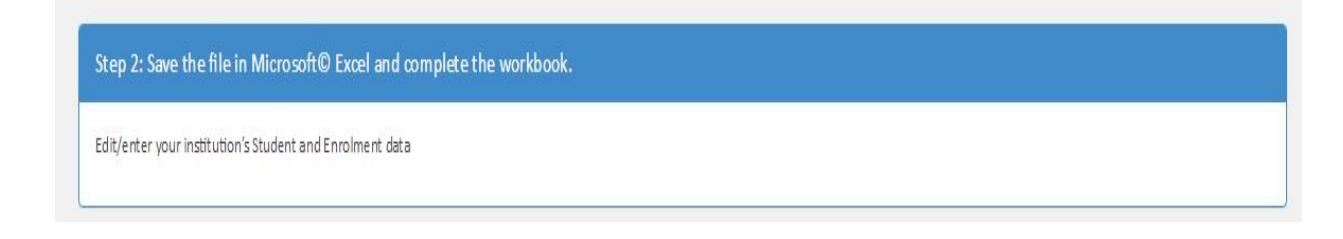

Student data must be completed in the Excel format. Comma separated value (.CSV) file functionality is not available.

As you complete your student data report, you can save a local copy of the Excel workbook to your computer until the workbook is ready to submit.

For further instructions on completing the student data report, read 'What to Include' and 'Managing Data Accuracy' below.

**Step 3**: Confirm the purpose of the submission from the drop-down list before uploading the report. If you have no student or enrollment data to report, please select the appropriate option from the list.

### **Select from one of the following:**

- Update student data only (select if the student data report is in progress)
- No student or enrollment data to report (select if there has been no student or enrollment activity, including no graduate follow up if applicable, within the reporting period)
- Complete for the purpose of re-certification (select if the student data report includes all required data for the previous fiscal year)

#### **Registered and interim designated institutions will also be able to select from:**

• Complete for confirming eligibility for designation (select if the student data report is updated to include all student data since your most recent report submitted for the purpose of recertification)

**\*NOTE:** If there are any errors identified in the report, you will be unable to successfully upload the report. You will need to correct the errors and upload the file again.

If there are issues (warnings) identified with the data, you will receive warning messages. You will be prompted to review your data. You do not have to make any changes and may continue with the upload after you have reviewed your submission. If you choose to continue, any changes you made will update previous submissions you may have uploaded. If there are errors identified, you will be prevented from proceeding with the upload until the errors are resolved. See 'Managing Data Accuracy section below.

Upon successful upload of the report, a data upload summary table will display the total number of rows for each Student and Enrollment tab.

**\*NOTE:** The student data report will NOT be submitted to PTIB until you click the green 'Submit' button.

Submit

# **What to Include**

All certified institutions must provide data for students that:

• Enrolled in an approved program in the institution's previous fiscal year

- Completed an approved program in the institution's previous fiscal year
- Designated and Interim Designated institutions must also include graduate follow up data for each student in Class A approved programs within 6 months after being granted a credential (Graduate Follow Up Date) in the previous fiscal year. This includes the student's job title if employed after graduation.

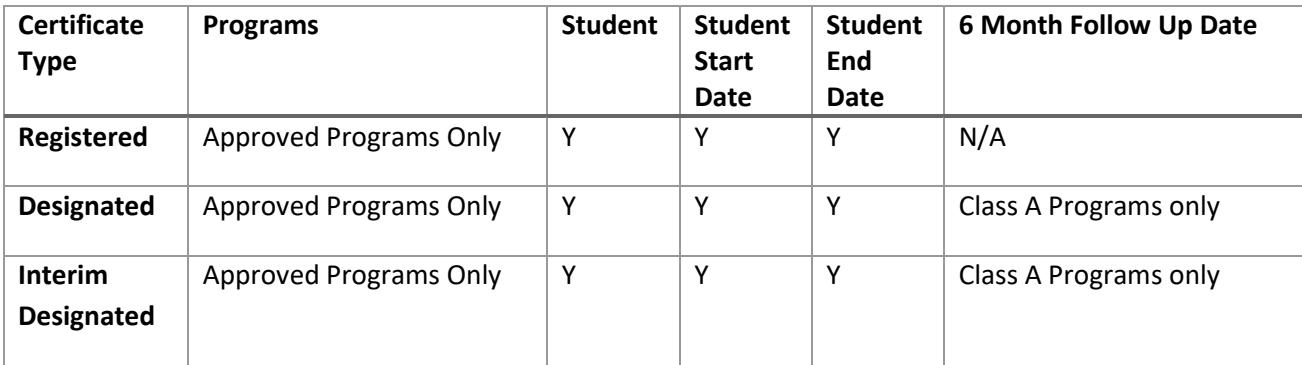

In the student data report, there are two tabs or worksheets to complete.

# **1. Student**

The Student tab must list each student enrolled in an approved program at an institution. The Student ID Number is a unique identifier (generated by the institution) used by PTIB and the Institution to identify the individual student. A student's information need only be included in the first submission. Subsequent submissions can include changes or updates to the student information. This will overwrite that student's previous information based on the Student ID Number.

# **2. Enrollment**

The Enrollment tab lists one or more of the events mentioned in the table above, (i.e. Start, End or Graduate Follow Up events). Depending on the institution's certificate expiry date or fiscal year, a student event may span multiple student data report submissions or institution fiscal years. For example, in the first fiscal year, the enrollment start event may occur. In the second fiscal year, the graduation/credential (end) event may occur. In the third year, the graduation follow up may occur. In this example, an institution would provide a record with all the known event information within each fiscal year's student data report.

# **Notes**

- If you do not see your Location & Program in the Enrollment tab column A drop down list, please contact your institution's Regulation Administrator or Reception at [PTI@gov.bc.ca.](mailto:PTI@gov.bc.ca)
- For students enrolled in distance education programs, the location identified with Distance Education in the location name (listed in the Locations tab) should be selected from the Program Location & Title column.
- If an exam for a registered, licensed, certified program has not been scheduled within the 6 month follow up period, choose E (Exam Pending) in the Registered, Licensed, Certified column. If the student has graduated and can be hired to work in the career-related field prior to writing the exam, choose the applicable option in the Follow Up Type column and N under Registered, Licensed, Certified Column.
- If a student was enrolled at your institution then chose to transfer to or enroll in a different program at your institution, select the Withdrawal option from the Program Achievement Type drop down list. An additional entry or line in the Enrollment tab must be created to represent the enrollment in the other program.
- If a student takes a leave of absence, leave the record incomplete until there is an actual 'end date' (i.e. withdrawal, dismissal or certificate granted). PTIB expects the institutions will follow its own policy concerning leaves of absence and may validate that the policy is being applied appropriately.
- For multi-year programs, enter 'Incomplete' as the Program Achievement Status if the student has completed a single year of a multi-year program. Once the student has completed the final year of the program, enter 'Credential' (or Dismissed/Withdrawn, as applicable) as the Program Achievement Status. Therefore, the report should reflect the following, year after year:
	- $\circ$  Year 1 Incomplete
	- o Year 2 Incomplete
	- o Year 3 Credential

# **Managing Data Accuracy**

# **Key fields**

Key fields are included in both Student and Enrollment tabs. These fields are used to link records together between the Student and Enrollment tab as well as identify the key fields used in the PTIB Student Data database.

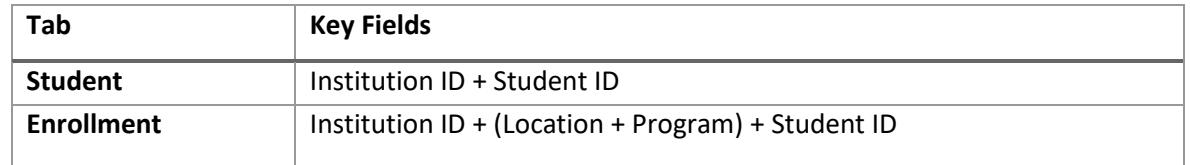

# **Updating/ Adding Data**

To update existing data and/or add new data:

• Click on Generate Excel Export to download your institution's report previously submitted.

**\*NOTE:** Only the records that did not include all required data will be returned. Student records that included the required data for all Student and Enrollment fields will not appear in subsequent downloads and should not be entered again.

- Update the student and enrollment records with the new data.
- Upload the report.

When you upload your student data report, the updated/added data will be merged to existing data in PTIB records.

# **Deleting Data**

If for any reason, you need to delete data previously submitted:

- Click on Generate Excel Export to download your institution's report previously submitted.
- In the Student tab, select Y for yes under column AA (Delete Flag).
- In the Enrollment tab, select Y for yes under column K (Delete Flag).
- Upload the report.

When you upload your student data report, the rows with the delete columns marked as Y will be deactivated in our records.

**\*NOTE:** Only the records that did not include all required data will be returned when you download your previously submitted report. Student records that included the required data for all Student and Enrollment fields will not appear in subsequent downloads so if you need to delete data that is not being returned in your downloaded report you will need to [contact PTIB](mailto:PTI@gov.bc.ca) with an explanation of why the data needs to be deleted.

#### **Understanding Data Fields**

**\*NOTE: You MUST use the date format and drop-down lists provided in the student data report when completing the report. DO NOT re-type the drop-down list options – inadvertently adding or removing a space when re-typing the drop-down list options may result in errors. You can use the copy and paste function, but only use this function once you've already selected one of the drop-down list options.**

#### **Common Error Messages:**

• Error message:

An error occurred while processing your request. Message: Value cannot be null. Parameter name: source

OR

An error occurred while processing your request. Message: Sequence contains no elements.

Solution:

Select an option from the dropdown list shown under the Program Title & Location header (Column A) in the Enrolment tab. Free text in this column will not be accepted. If this dropdown list is not visible, the Excel version needs to be updated.

• Error message:

Student xx is duplicated in upload file. # occurrences were found. Please delete duplicate records.

Solution:

If a student is enrolled in more than one program during the reporting period, the Enrolment tab should reflect each enrolment as a separate row. However, the student should only be reflected once on the Student tab. The same Student Number cannot be associated with the same Program Number more than once

• Error message:

String was not recognized as a valid DateTime. OR Not a legal OleAut date

#### Solution:

All dates must be entered using the YYYY-MM-DD format. If you have downloaded the workbook from the PTI Portal, the date columns will be pre-formatted. If you are copy and pasting values from another source, ensure only the values are pasted and not the formatting.

• Error message:

Object reference not set to an instance of an object

#### Solution:

Ensure you are not entering free text into the columns with data validation (dropdown lists). Refer to the Enrolment Table below, which explains the Student ID cell is intended for a unique student identifier that will also be used in the Student tab. Once the Student ID is entered into the Enrolment tab, the Student Name will appear. Do not use free text to enter the student's full name. The upload will not be accepted and the error message above will be displayed.

• Warning message:

Graduate Follow Up is Due

#### Solution:

Follow up is required for institutions that hold an interim/designation certificate for Class A programs within 6 months of being granted a credential.

If the student graduated from the program less than six months before the institution's fiscal year end (end of reporting date), the graduate follow up information is not required. This information will be required during the next report. Refer to the example of a December year end: Only students who graduated on or before June 30 are required to have follow ups completed.

All data fields are defined in the student and enrollment tables below. Character limits for text fields are identified in the Type column.

# **TABLE: Student**

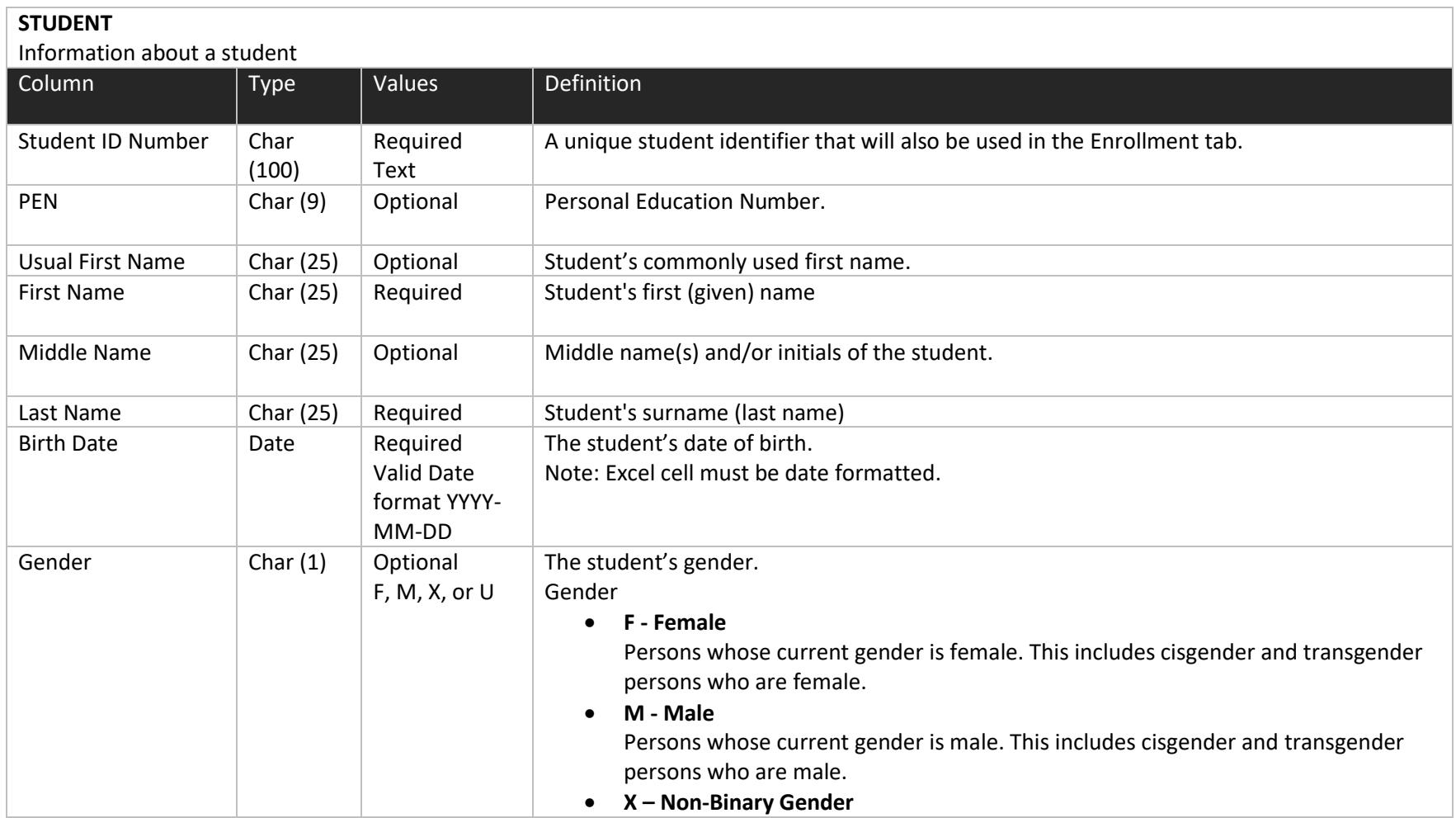

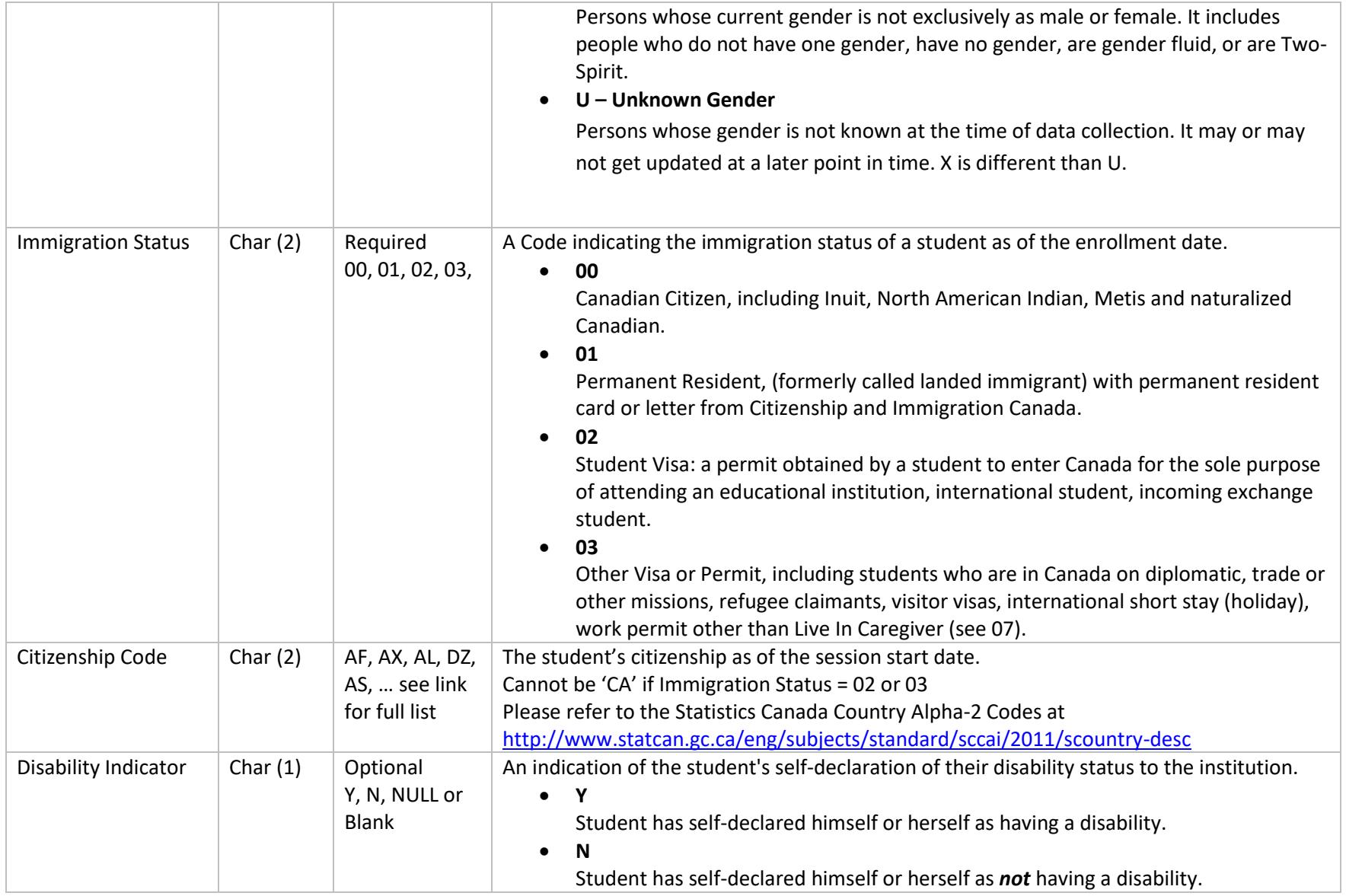

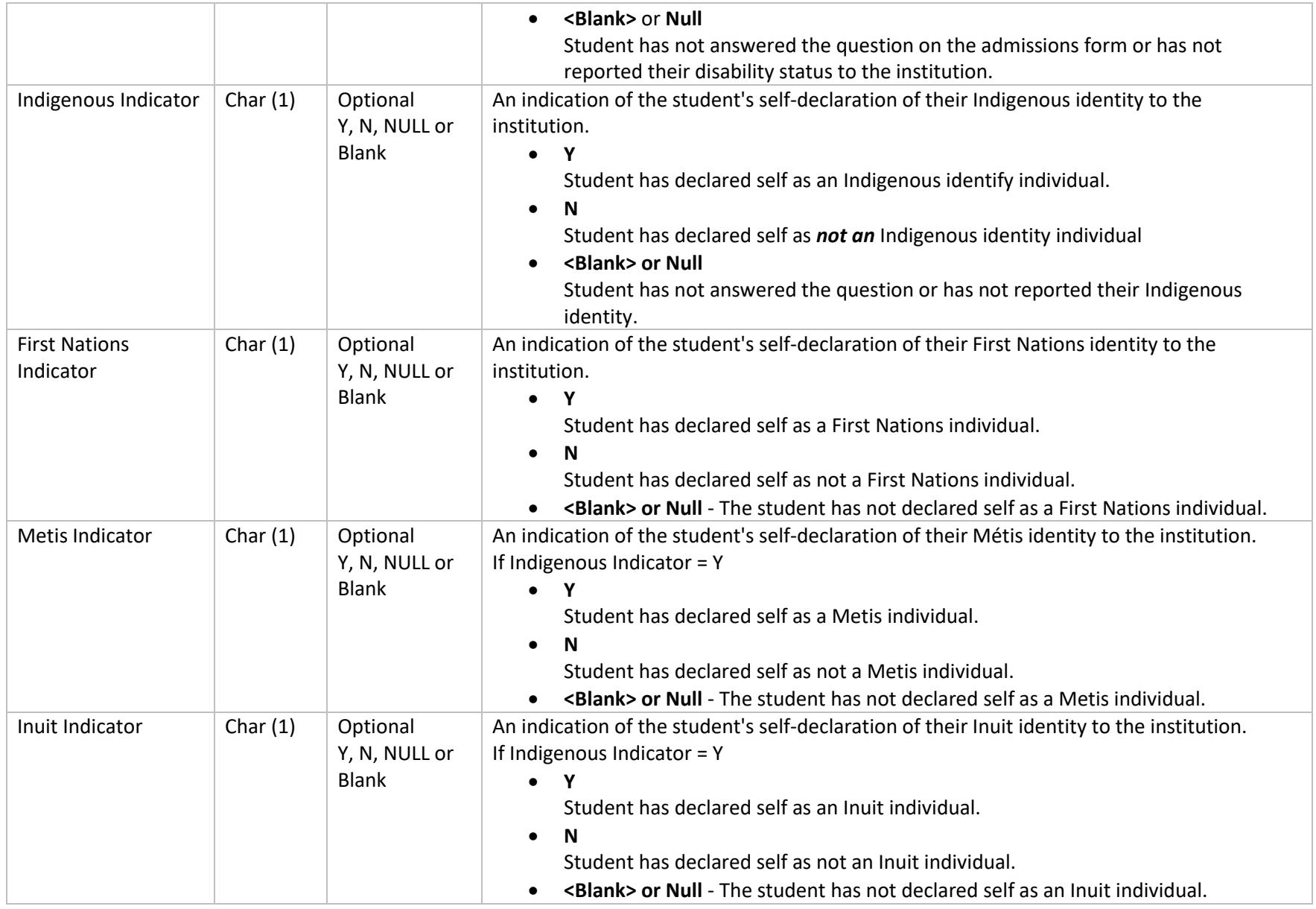

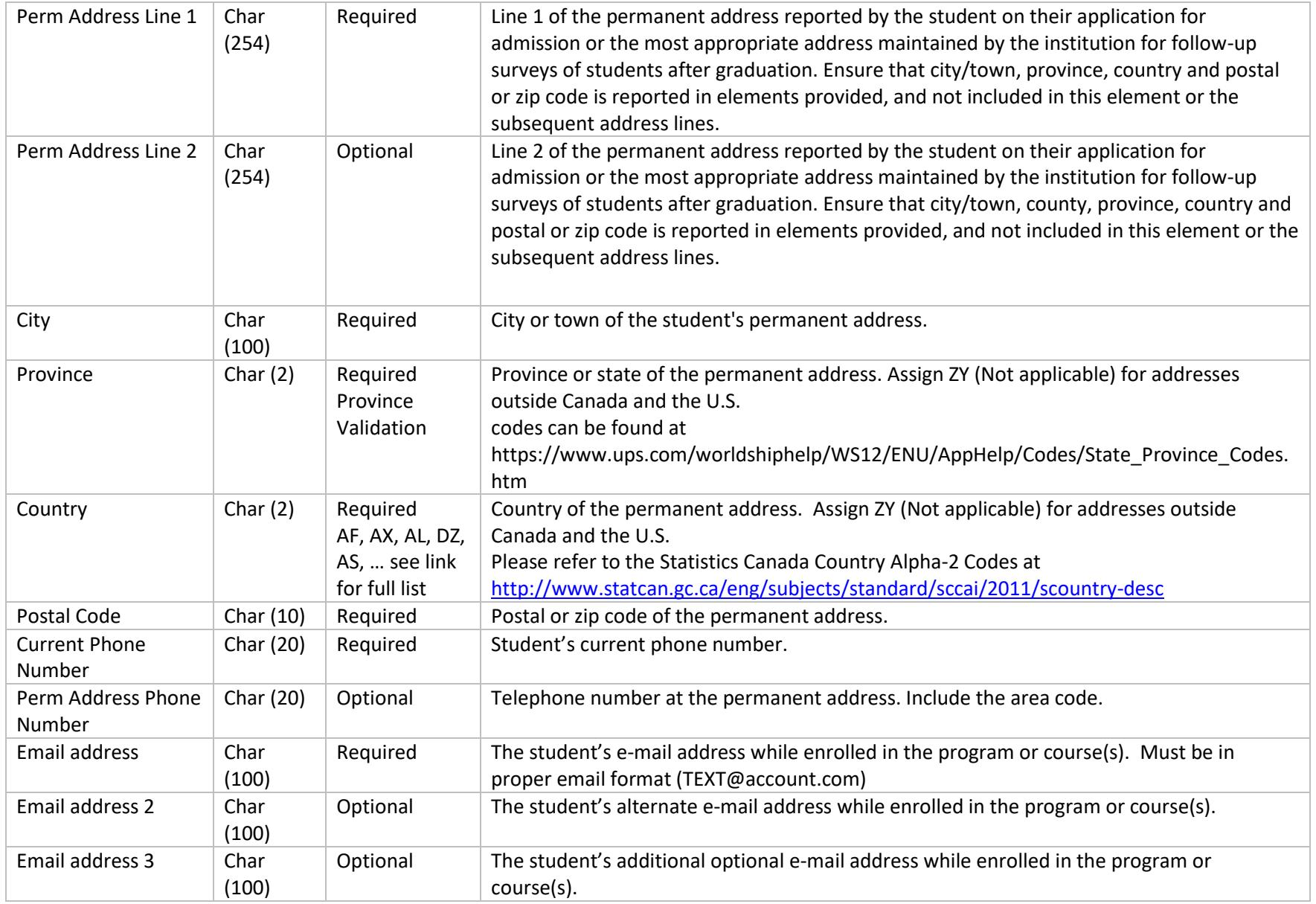

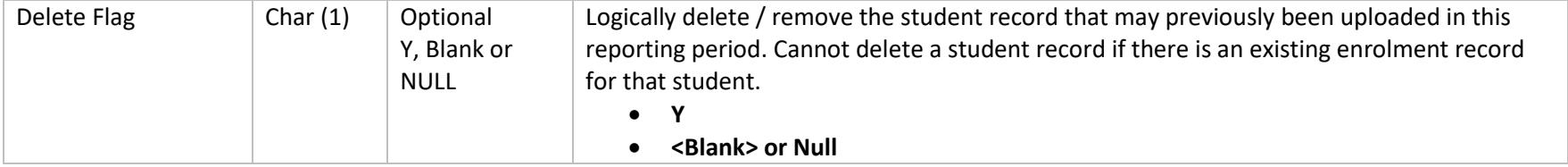

# TABLE: Enrollment

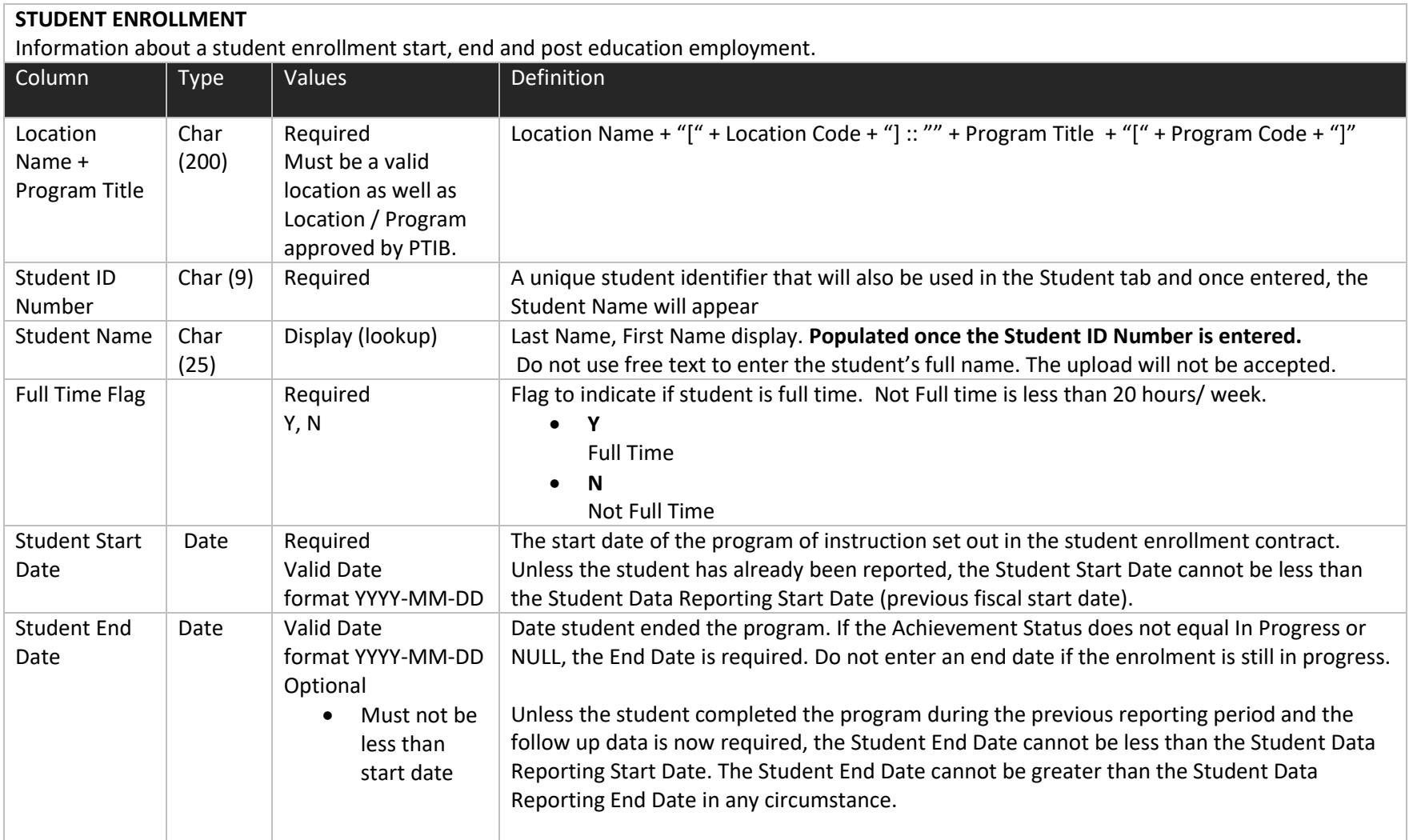

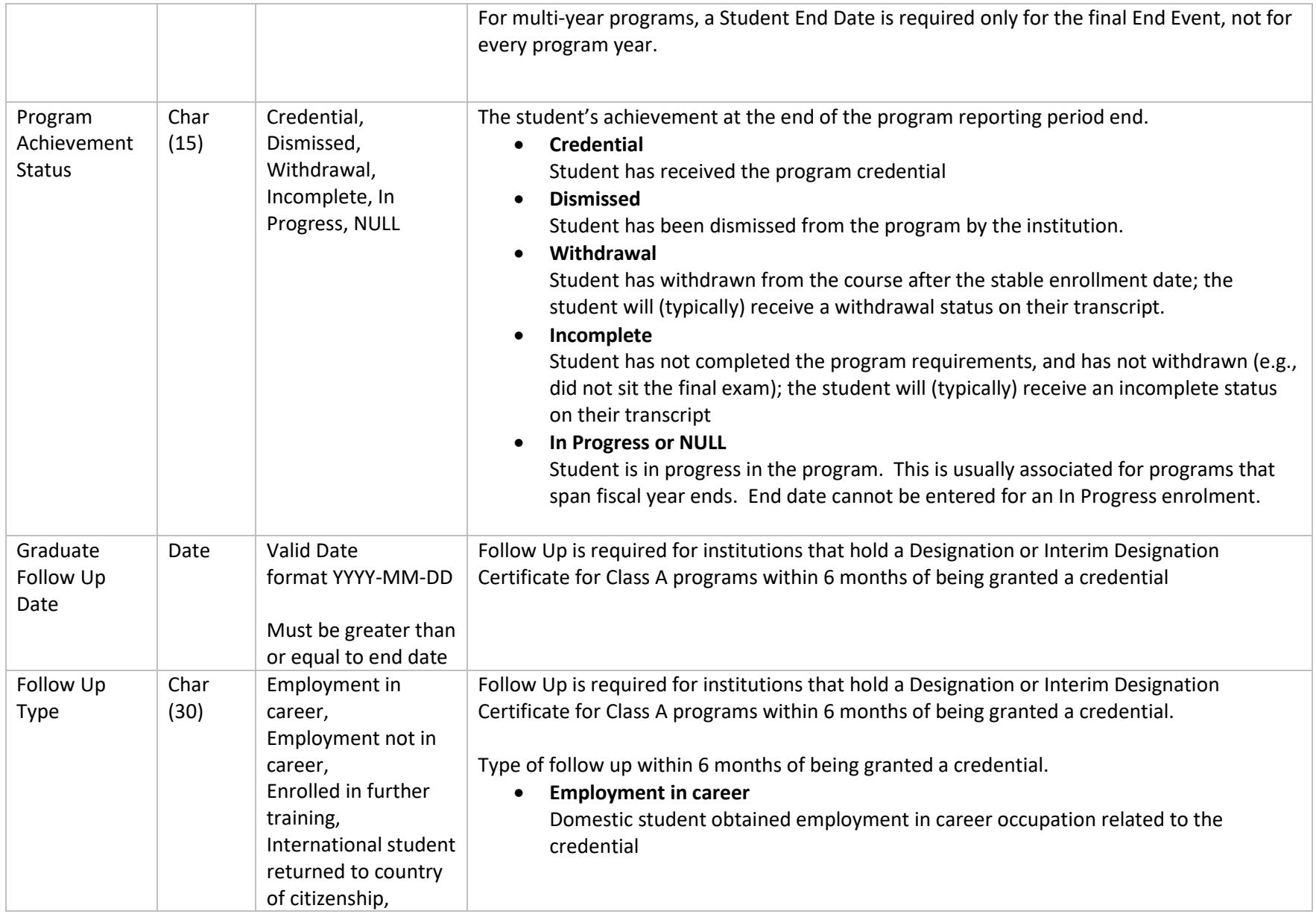

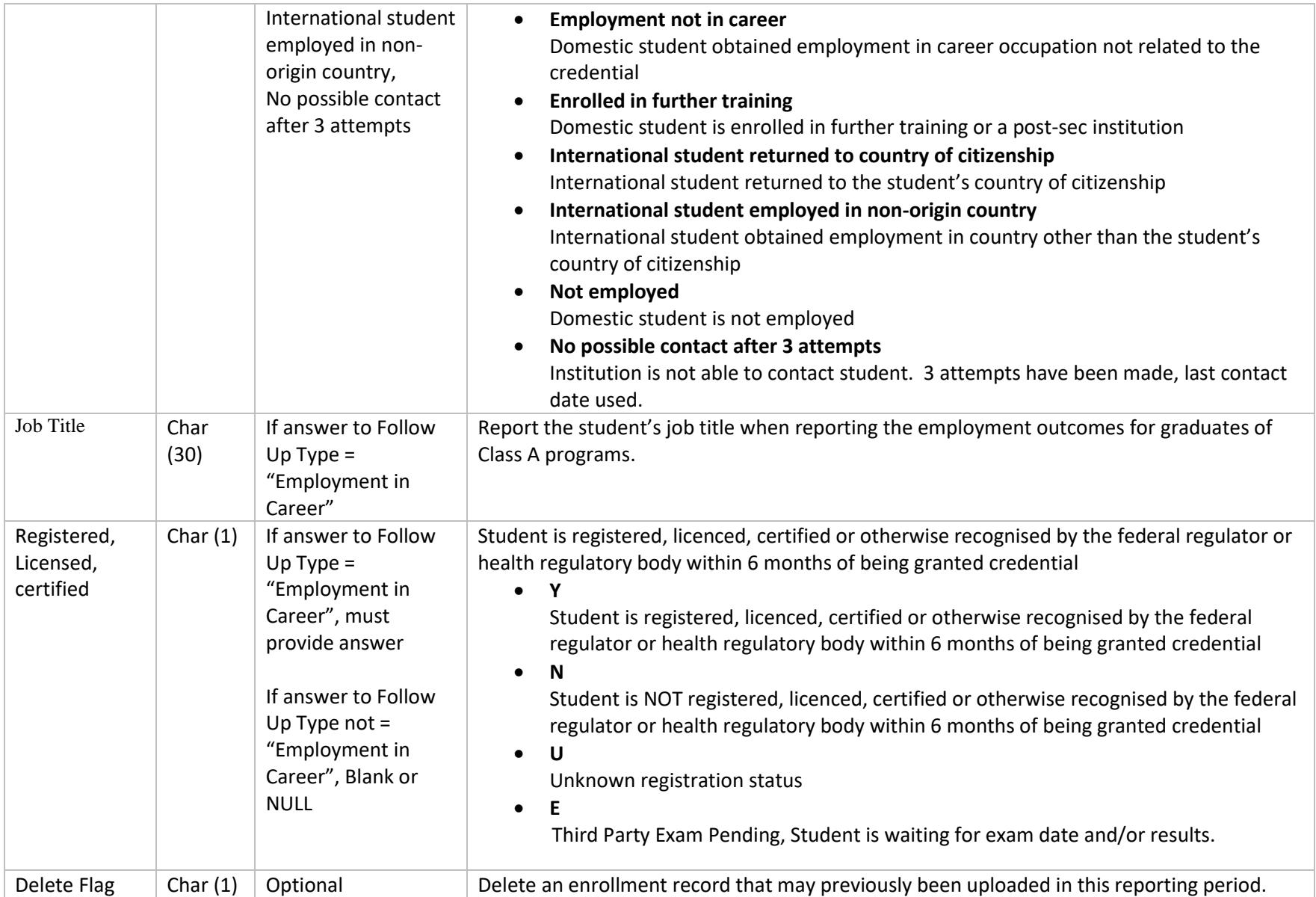

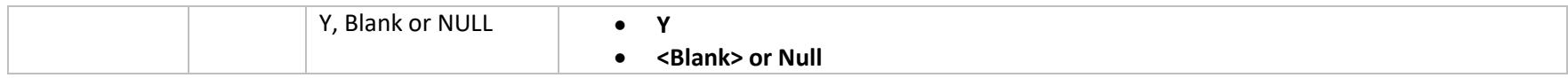